## iOS New Features Outline for talk

## https://support.apple.com/guide/iphone/whats-newin-ios-17-iphfed2c4091/17.0/ios/17.0

**Live Voicemail** - View a real-time transcription of the message someone is leaving you as they speak, giving you immediate context for the call - Settings>Phone>Live Voicemail>On

**Contact Posters** - Make a unique poster that appears on other iPhones when you call them - Contacts>My Card>Contact Photo & Poster

**Home Screen Widgets** - Touch & Hold Home Screen> Tap + > Scroll to find desired Widget>While apps are jiggling, move widget to desired position - Show adding Reminders & interacting with it

**Standby** - Turn phone in landscape mode while charging to see time & date or other widget

Stickers - Make stickers from photos, paste into messages or other apps: Photos>Tap photo to open in full screen>Touch & hold>Add Sticker - Sticker then is added to iPhone onscreen Keyboard (+ to left of typing area in Messages); Or use markup to add a sticker>Tap Markup>Tap +>Tap Add Sticker: Look for the

Symbol

## Messages -

1) Use Check In on iPhone to let someone know you've arrived -Messages>tap on i at top of screen, type in person's name or phone number>tap +>tap More>tap Check In>tap Edit>Continue>Continue>Check either Limited or Full>Send; you can add time to your check in or cancel by tapping on the check in message>Details>add time or cancel.

2) Share location in Messages on iPhone: tap +>Location (you can get theirs by then typing Request>"where are you">Request Location

3) Show all the choices at "tap +>"

4) New "catch-up arrow" shows first message you have not seen in a conversation. Swipe right on any message in that conversation to reply

5) Audio messages are now transcribed so you can read now and listen later.

**Keyboard** - autocorrected text temporarily underlined, Predictive text appears inline as you type, tap space bar to accept

**Facetime** - If someone doesn't answer your FaceTime call, now you can leave them an audio or video message

**AirDrop** - Hold your iPhone near someone else's to swap phone numbers, email addresses, and Contact Posters with NameDrop. You can also initiate an AirDrop transfer, or start a SharePlay session, when you bring two phones close together. Settings>General>AirDrop>Bring Devices Together>On **Proximity Sharing** - like NameDrop except useful for photos and other files - open the photo or file on your iPhone, then hold the top of your iPhone next to the top of another iPhone (both unlocked), then tap on on-screen prompt to Share to start.

NameDrop - NameDrop (17.1 & 10.1) allows you to share phone numbers, email, contact posters - Hold Display of iPhone a few centimeters from top of other persons iPhone or Apple Watch or open Contacts App on Watch, tap on your picture, tap Share, bring your watch "close" to other person's watch. Continue holding devices near each other until NameDrop appears on both screens!! Chose to share your contact card or just receive the other person's. To cancel, move devices away from each other or lock iPhone. Only transfers new contact, not update current contact.

**Maps** - Save an area of a map to your iPhone and explore it offline - For any area: Touch & hold Map till pin appears>Download>adjust area>Download

Tap your name or initials to right of new search>Offline Maps>Download>choose city or place>adjust area>Download

**EV Vehicle Routing** - Get Real-Tiome charging station availability along your route

**Photos** - Change focus point on portraits by taping on new subject or focus point: Open Photos App>tap on a portrait photo>tap Edit>Tap on new subject or area>tap Done

**Visual Look Up** - Extended from animals & plants to food - find recipes for photos of food!

**Health** - Keep track of your state of mind & build emotional awareness & resilience - Open Health App>tap Browse>Mental Wellbeing>State of Mind>Log a Emotion/Mood; Also assessments questions for Anxiety or Depression

**Fitness** - new ways to share your activity with a friend, relative, coach, etc or view their activity. Open Fitness App>Sharing>Invite a Friend

Sharing>Tap a friends name below the Activity Rings

Create Custom Activity Plan in Fitness +

**Check for Sensitive Images** - Settings>Screen Time>Tap on Family Member name>Communication Safety>On

**Content & Privacy Restrictions** - Settings>Screen Time>Tap on Family Member name>Content & Privacy Restrictions>On

**Screen Distance** - Helps protect your vision by alerting you when the iPhone is too close (12" or less); Settings>Screen Time>Screen Distance>On

**Safari** - Create different Safari Profiles - to separate personal/ Work/Hobby/Clubs/etc. Separates internet browsing into different Themes. Each profile has separate favorites, histories, tabs. Settings>New Profile

You can also share passwords or passkeys with family you trust from the iPhone. Create "shared groups" where everyone has access and and read and write to the group.

Settings>Passwords>+>New shared group - create group name then add people and Create.

Enhanced Private browsing Locks the windows when you are not viewing them, and blocks known trackers from loading on pages

**Privacy & Security** - turn on protections against sensitive (sexually explicit) videos and photos from AirDrop, Contact Posters, Photo Picker and FaceTime messages. Settings>Privacy & Security>scroll down>Sensitive Content Warning>On

**Record your Personal voice on iPhone** - If you're at risk of speech loss or someone with a speech disability, you can create a personalized voice on iPhone to use with **Live Speech**. Settings>Accessibility>Personal Voice NOTE: this takes a while while repeating 150 phrases!!! Need a quiet room!

**Double Tap Dismiss** - Carrying something in your hand and can't dismiss a notification - no problems!! Open Watch App on iPhone>Accessibility>Quick Actions>On The Watch MUST BE tight on your wrist and unlocked with face raised, and try using other fingers with thumb to do the double tap.

**Magnifier** - On iPhone 12 **Pro** & later **Pro's**, open the Magnifier App, Tap  $\Box$ , then Tap  $\Xi$ , then aim your lens at what you want it to read aloud.

You can also "Point to Read" by tapping on

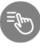

**Reminders** - Grocery Lists automatically sort items into categories to make shopping easier. Lists can also be divided into sections with headers, and a new Column View arranges sections next to each other to help you visualize your tasks.

Reminders>Add List>Enter Name>List Type>Groceries>Done

**Notes** - Add links to connect related notes (link an itinerary to best restaurants note) - <u>https://support.apple.com/guide/iphone/add-links-iph908d1558b/17.0/ios/17.0</u>

Find My - You can now share an AirTag with up to 5 people

Find My>Items>item>Share This AirTag Add Person>Continue>select person to send text or email to>Share

**Home** - Activity History now lets you see who locked/unlocekd the door and when as well as other contact sensors and your security system (if controlled by Home App) - Home>Tap 3 dots>Home Settings>Safety & Security>Home History

**Journal App** - jot down notes, stories, and reminders among other things. Coming in 17.2

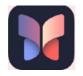

Autofill Verification Codes in Mail - just like in Messages

Adaptive Audio - Only on AirPods Pro 2nd Gen - blends Transparency and Active Noise Cancellation